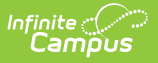

## **Record Fee Payments**

Last Modified on 10/21/2024 8:21 am CDT

## Tool Search: Fees

Fees can be paid one at a time or you can pay multiple fees with a single payment.

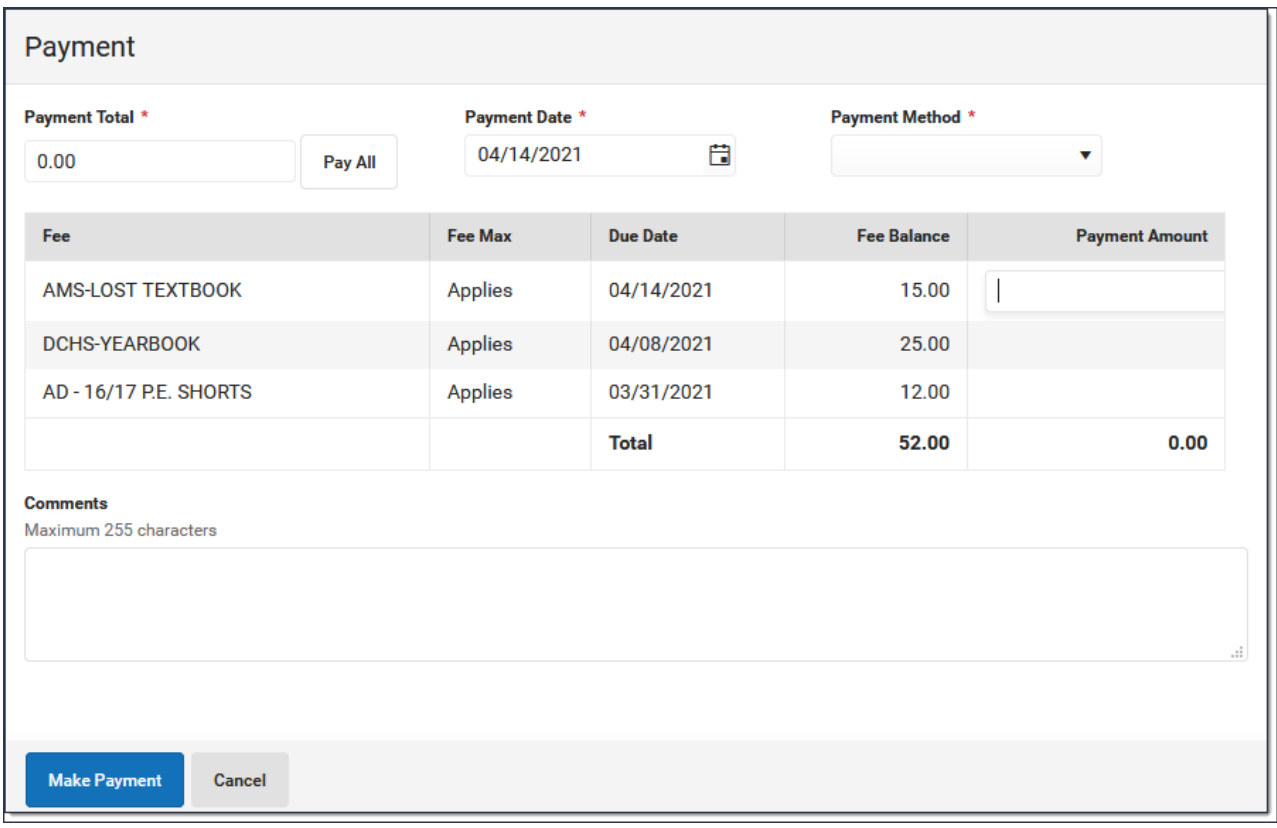

## **Make a Payment**

- 1. Click the **Make Payment** button at the bottom of the screen.
	- **Result**: The **Payment** panel displays all fees from all years for which a payment is needed.
	- Click here to expand...

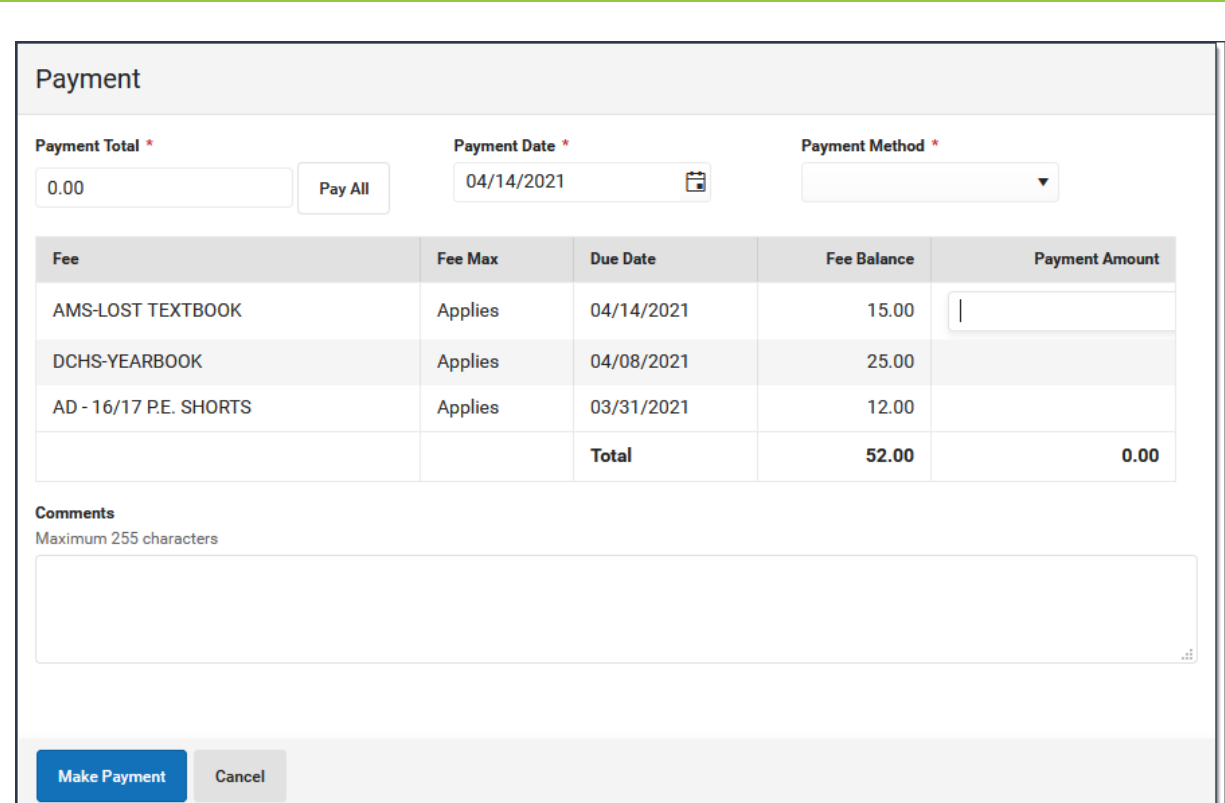

You can also access the Payment panel by clicking an individual fee then clicking the **Make Payment** button on the Assignment panel.

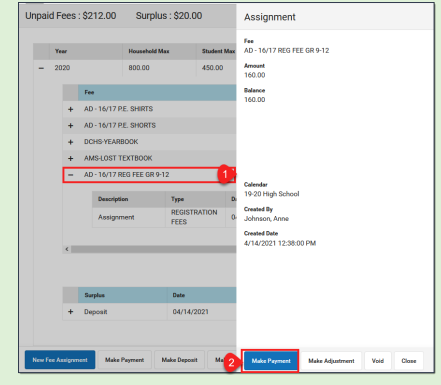

Infinite<br>Campus

- 2. Enter a **Payment Date** in mmddyyyy format.
- 3. Enter the amount of the payment using one of the following options.

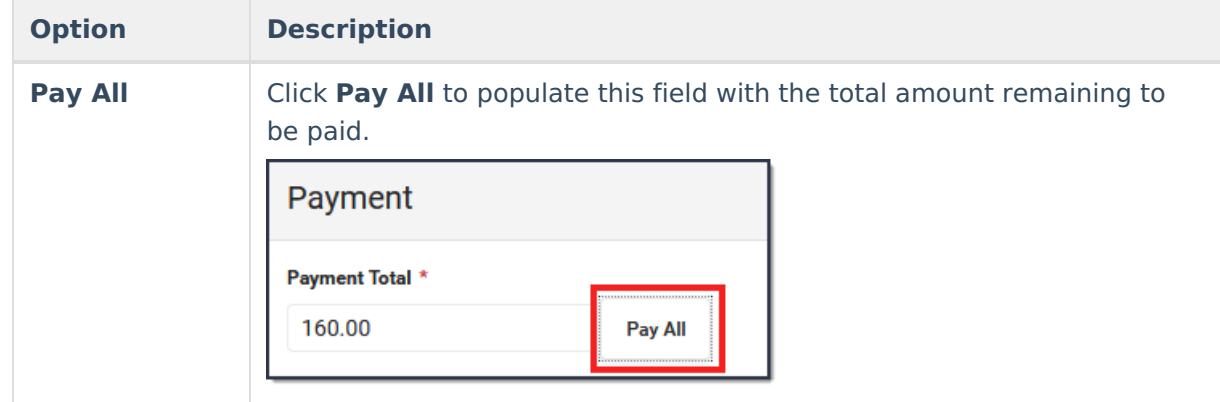

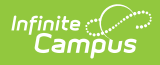

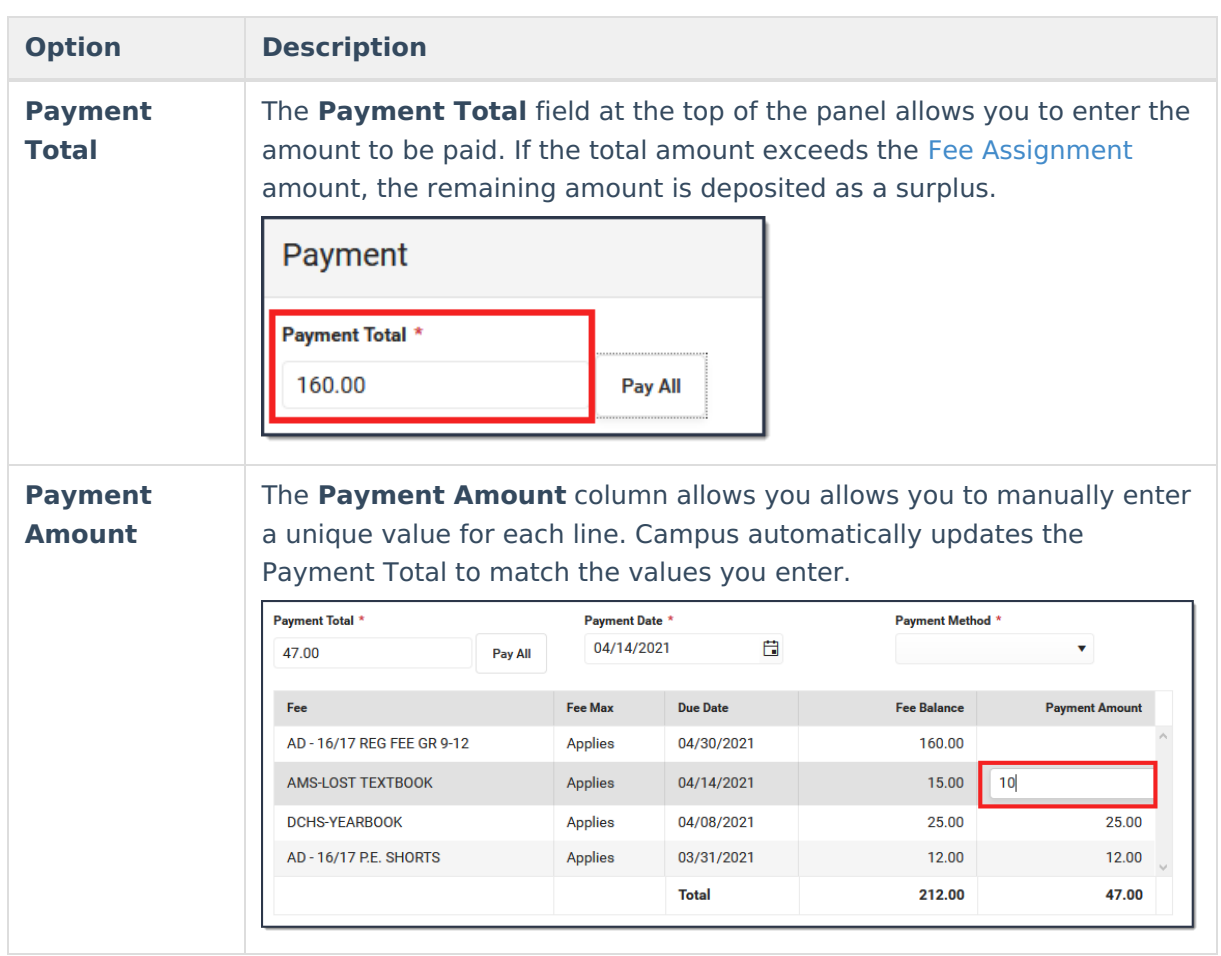

- 4. Enter any **Comments** associated with the payment.
- 5. Select one of the following **Payment Methods** and complete the payment.

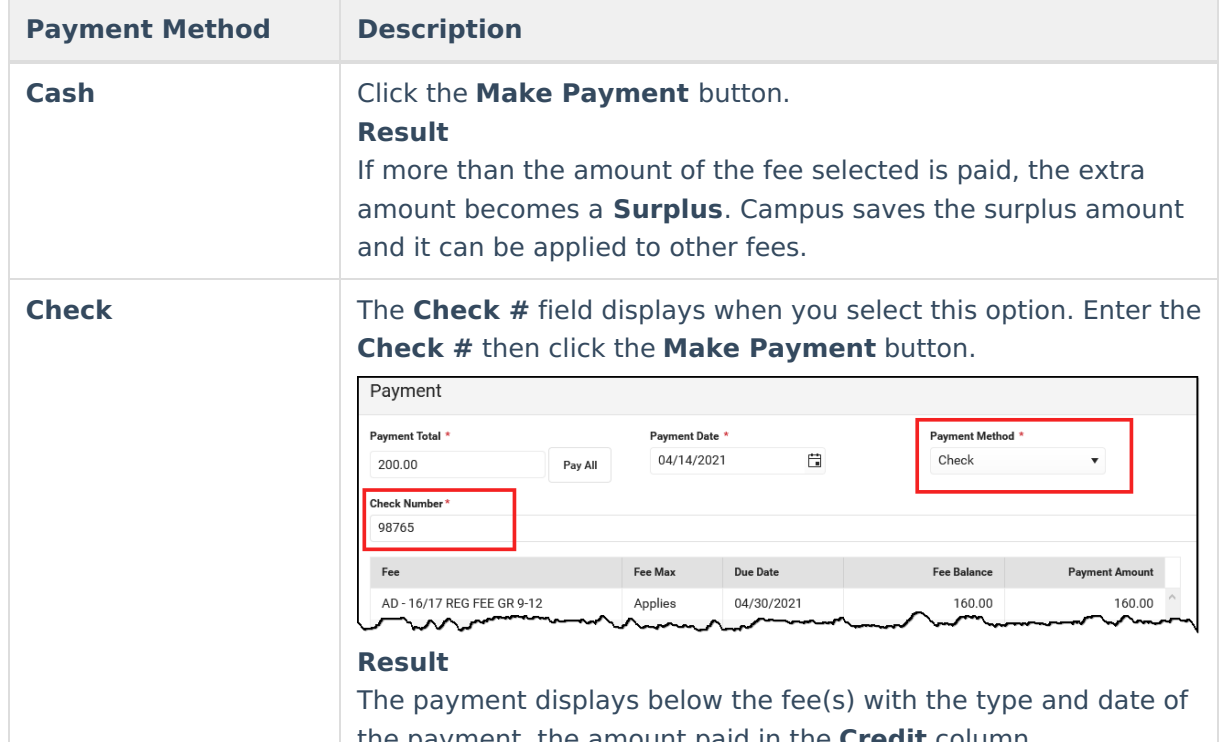

Copyright © 2010-2024 Infinite Campus. All rights reserved.

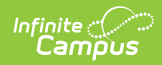

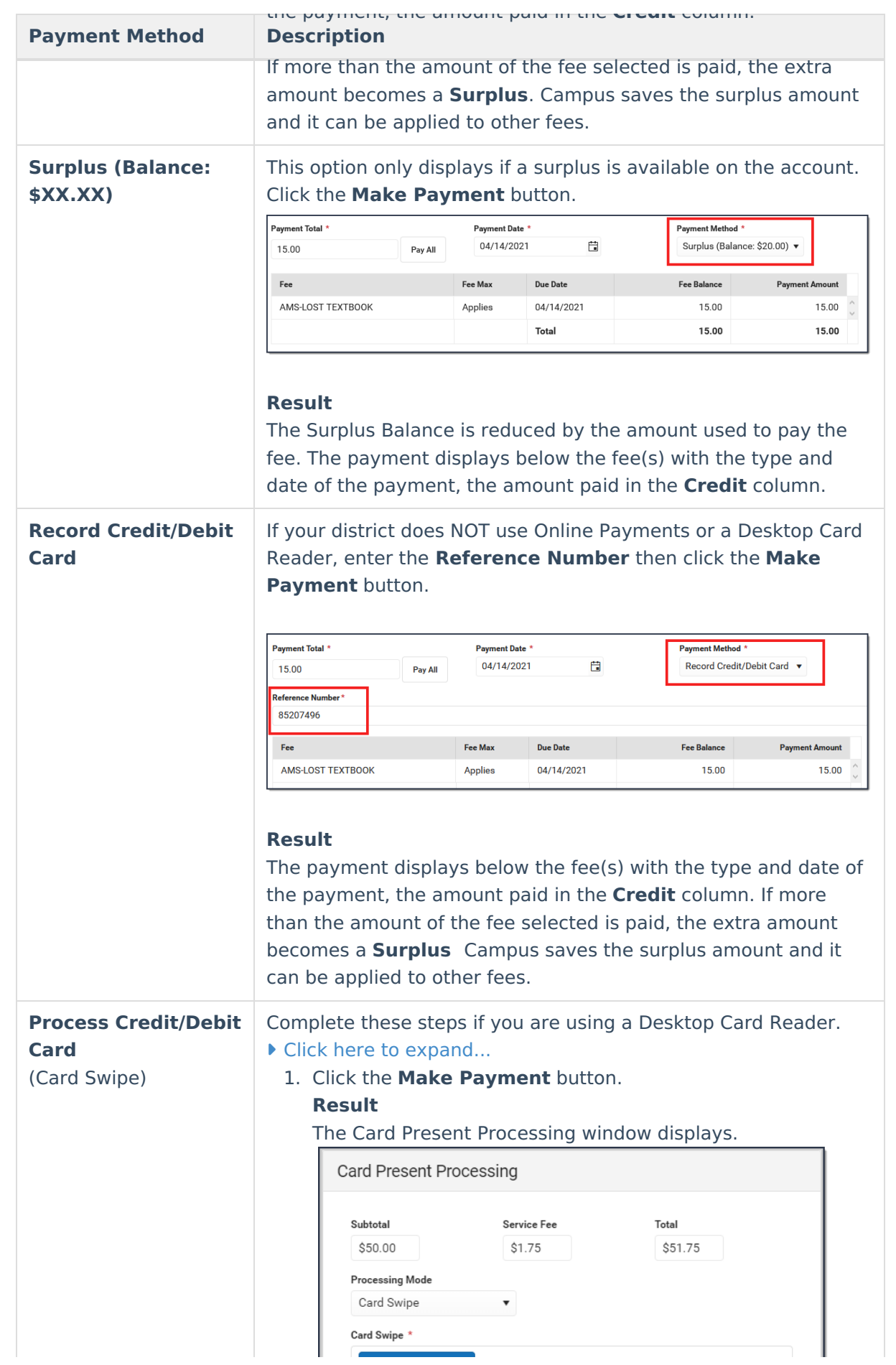

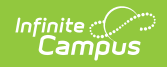

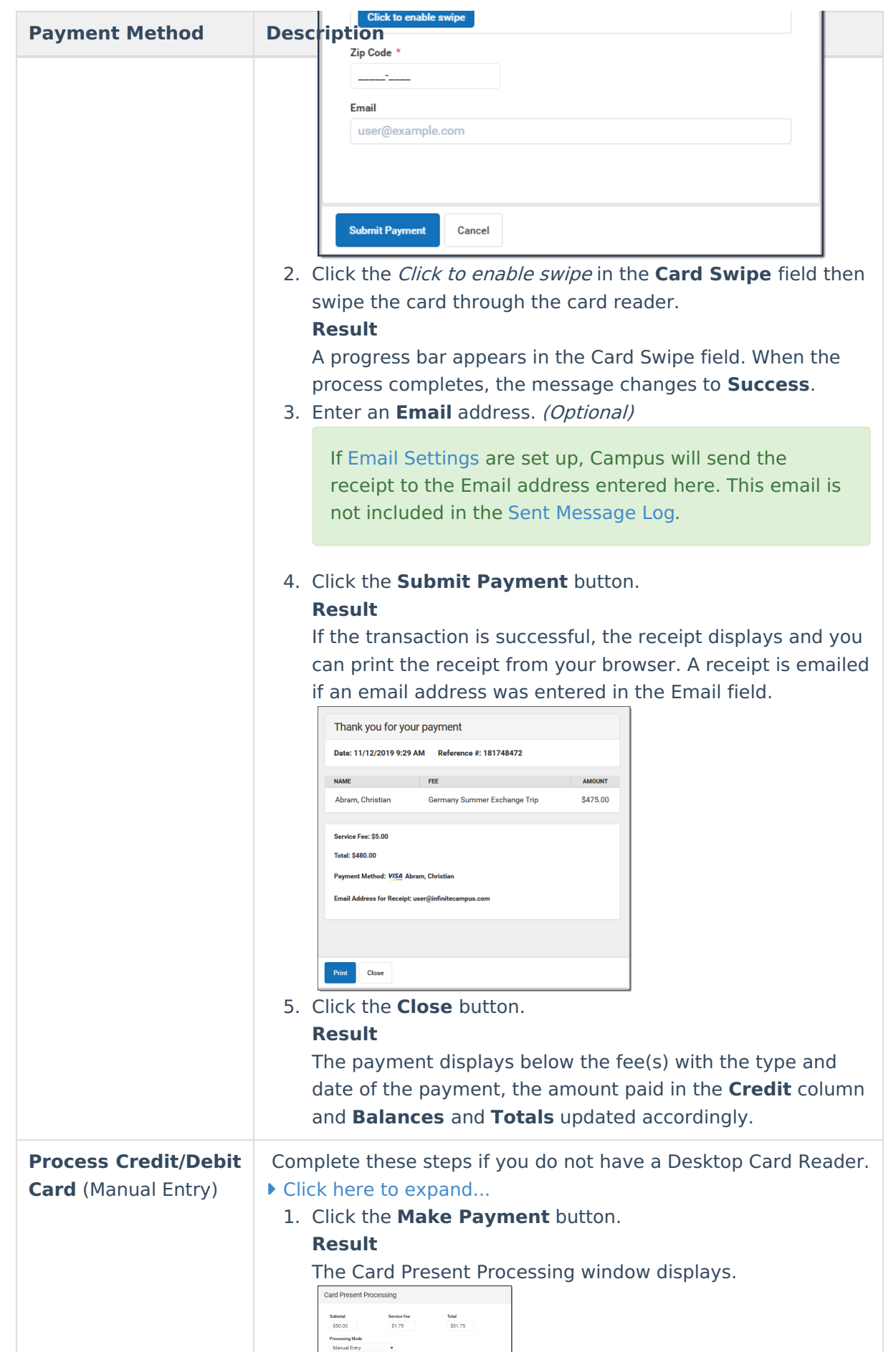

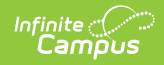

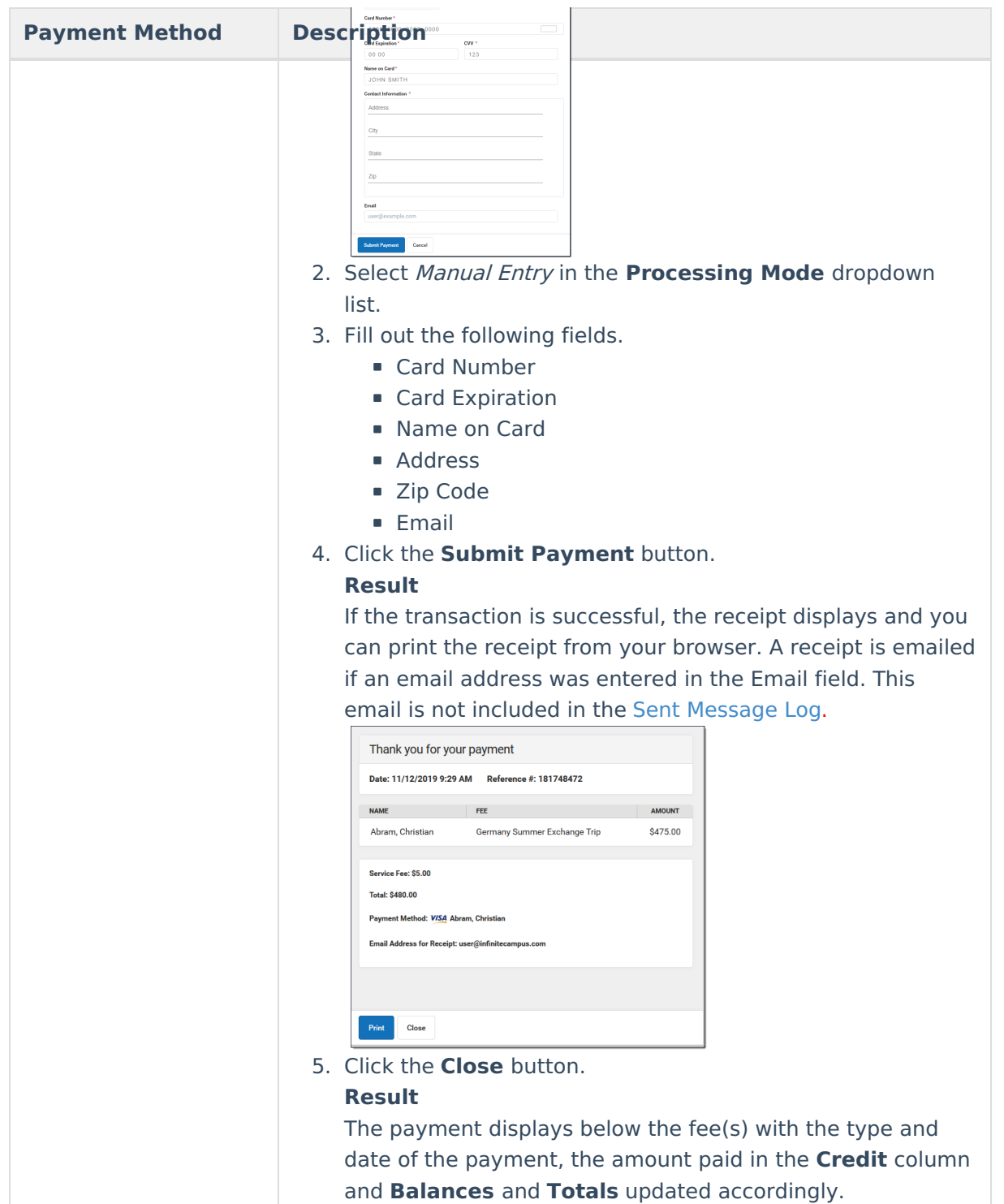

## **Payment Panel**

Only **Comments** can be added or modified in this panel.

After a payment is made, you can click the payment to display the Payment panel. This panel

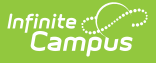

includes the **Payment Date**, the total **Amount**, the **Payment Method**, and any **Comments** attached to the payment. The calendar in which the payment was made and the name of the user(s) who created the payment also display.

Below the **Comments** section, the panel displays all fees paid with that payment, the due dates of each fee, and the amount paid for each fee.

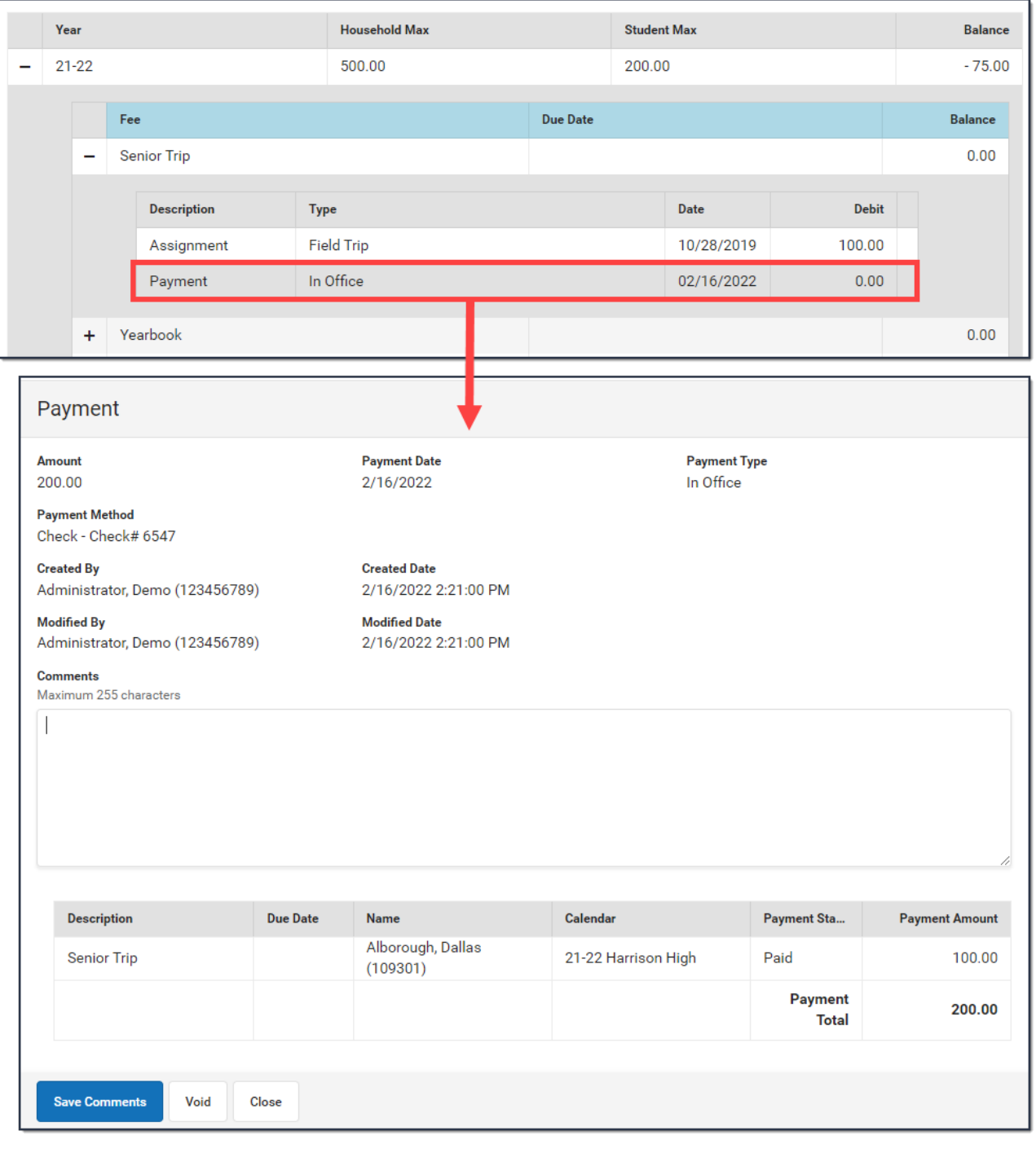